## 画面拡大や白黒反転の方法について (標準機能)

### 【キーボードから、ブラウザー上の文字を拡大する方法】

「Ctrlキー(Commandキー)] を押しながらプラス[+]キーを 押すと、文字サイズ(またはWebページ)が拡大、[Ctrlキー (Commandキー)] を押しながらマイナス[-]キーを押すと縮 小します。 ※ブラウザーのバージョンによって対応していない場合もございます。

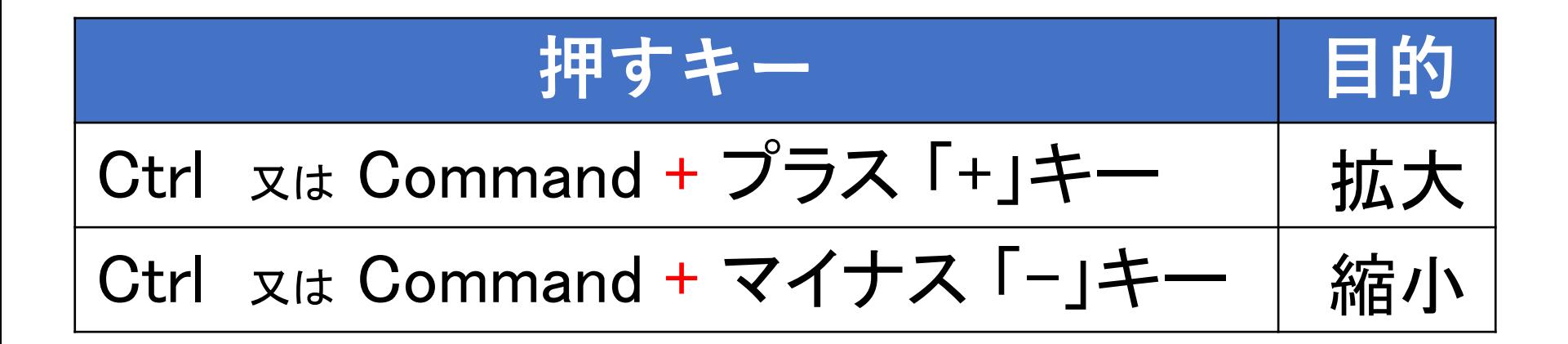

【画面表示の変更方法 Windowsの場合】

※バージョンにより対応していない場合もございますので、詳細はMicrosoftのサイトでご確認ください

Windowsの標準機能には、画面全体や画面の一部を拡大して表示する 拡大鏡という機能があります。また、画面の色を反転させて、白い背景 に黒い文字の画面を、黒い背景に白い文字に変更することもできます。

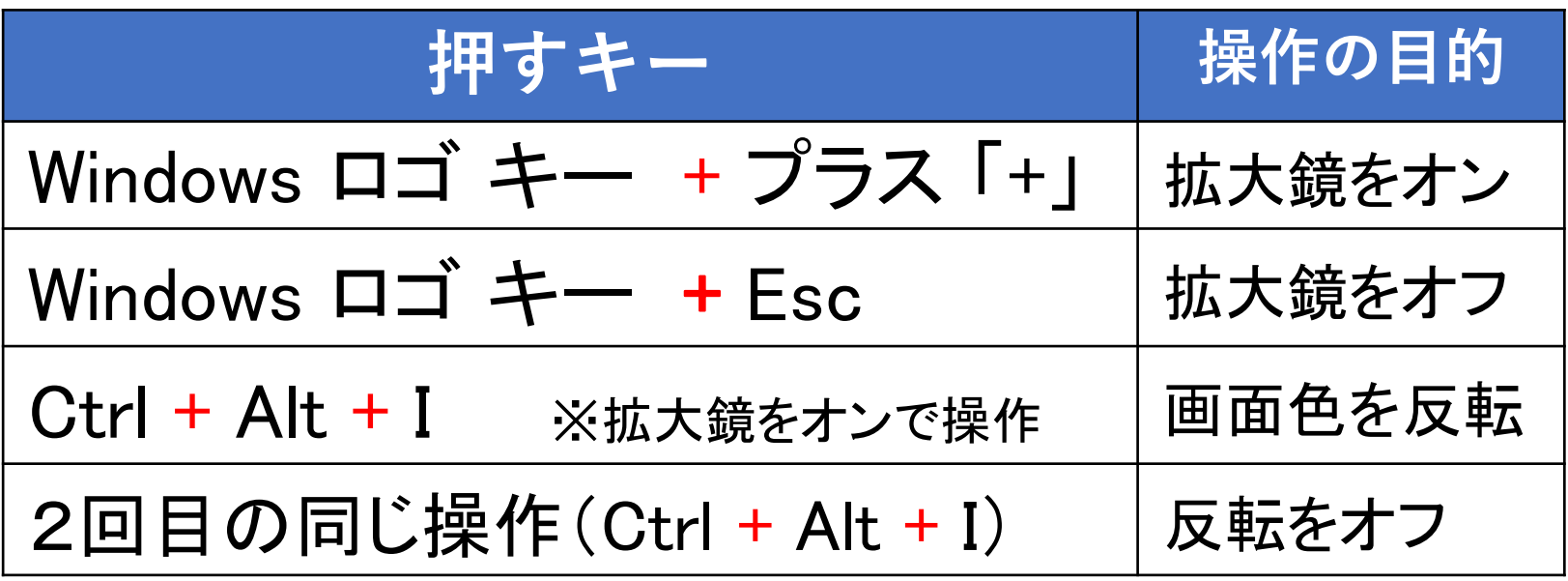

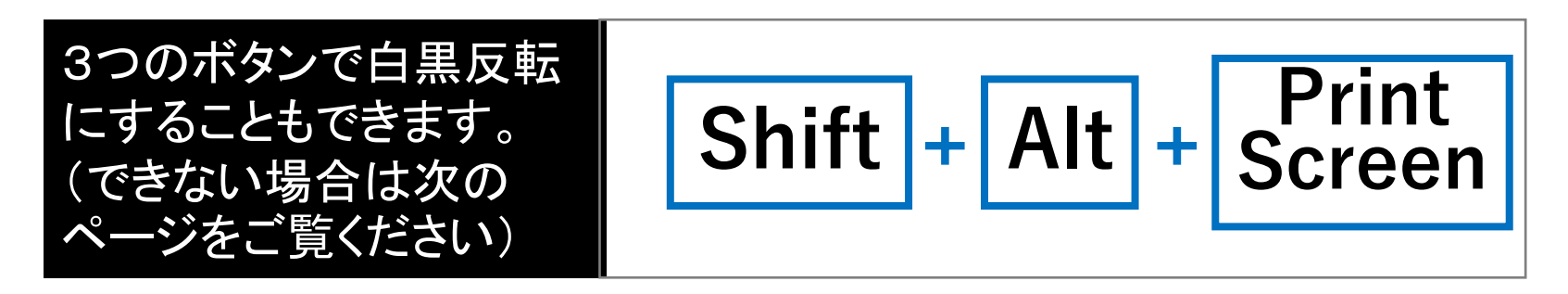

【画面表示の変更方法 Windowsの場合】

※バージョンにより対応していない場合もございますので、 詳細は Microsoftのサイトでご確認ください

Windowsでは、3つのボタンで白黒反転させる方法も あります。表示を戻すには、再び同じ操作をします。

$$
Shift + \boxed{Alt} + \boxed{S}{r}^{\text{Print}}
$$

※反転できない場合は、以下の手順で設定をお願いします

- ① コントロールパネルを開く(スタートFeglyから「Windowsシステムツール」を クリックすると「コントロールパネル
- ② 「コンピューターの簡単操作センター」を開く
- ③「視覚ディスプレイの最適化」→「コンピューターを見やすくします」を開く
- ④「ハイコントラスト」の項目、「左Alt +左Shift+PrintScreenキーで ハイコントラストを切り替えます」にチェックを入れてください

#### 【画面表示の変更方法 Macの場合】

Macでは、アクセシビリティの「ディスプレイ」設定で、画面に表示される 項目(ポインタなど)を変更することができます。 これらの設定を変更するには、アップルメニュー<sup>●</sup>>「システム設定」と 選択し、サイドバーで「アクセシビリティ」 をクリックしてから、右側の 「ディスプレイ」をクリックします。

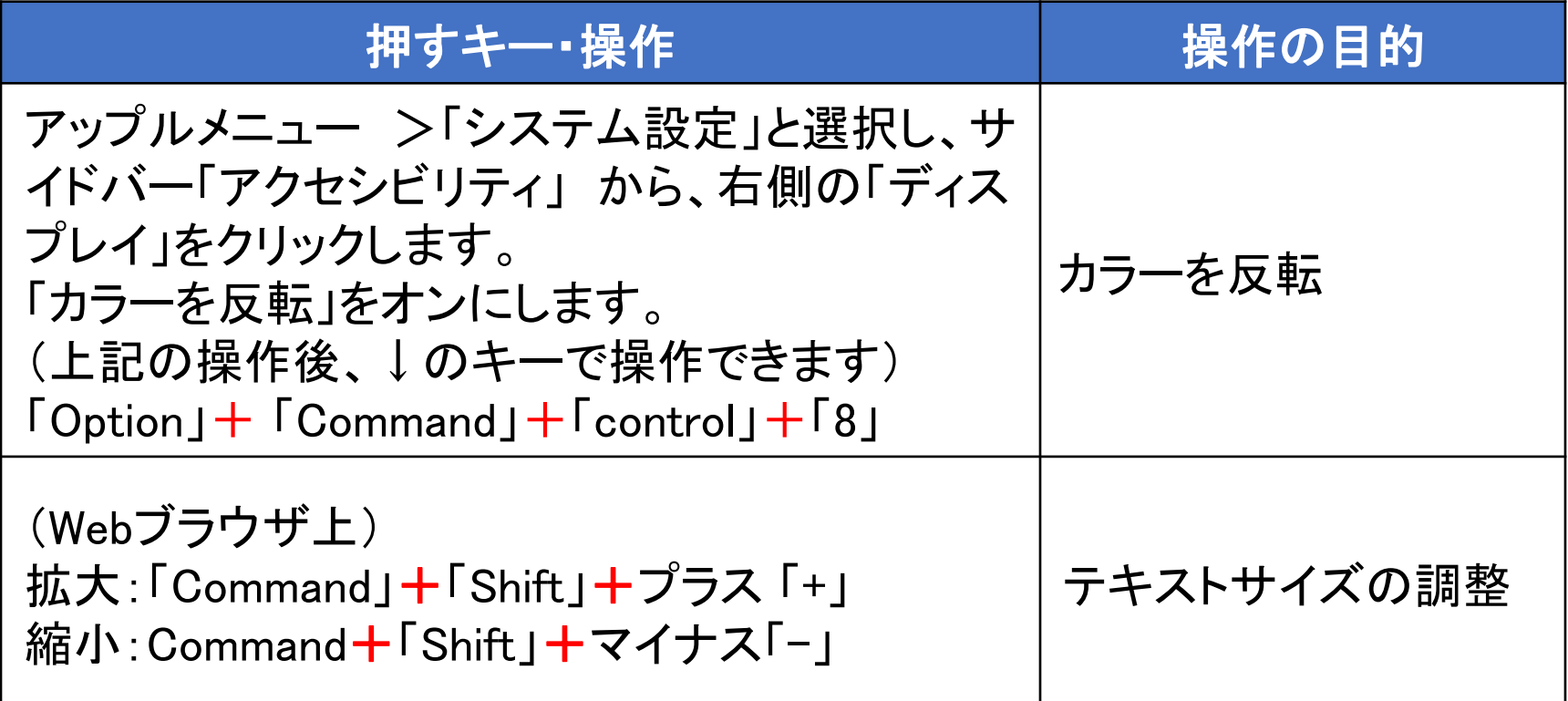

# 【白黒反転版】

画面拡大や白黒反転の方法について (標準機能)

### 【キーボードから、ブラウザー上の文字を拡大する方法】

[Ctrlキー/Commandキー] を押しながらプラス[+]キーを押すと、 文字サイズ(またはWebページ)が拡大、[Ctrlキー/Command キー] を押しながらマイナス[-]キーを押すと縮小します。

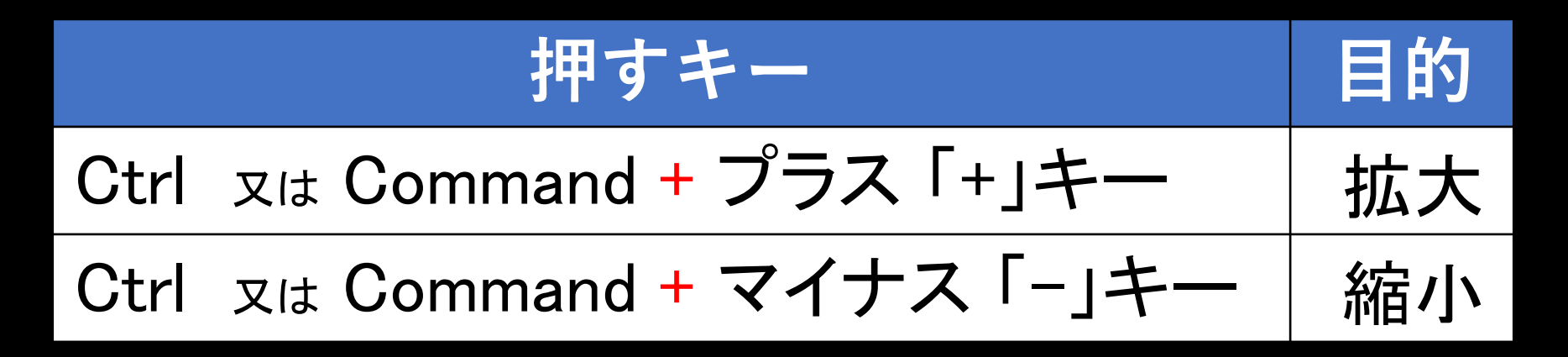

※ブラウザーのバージョンによって対応していない場合もございます。

【画面表示の変更方法 Windowsの場合】 ※バージョンにより対応していない場合もございますので、詳細は Microsoftのサイトでご確認ください

Windowsの標準機能には、画面全体や画面の一部を拡大して表示する 拡大鏡という機能があります。また、画面の色を反転させて、白い背景 に黒い文字の画面を、黒い背景に白い文字に変更することもできます。

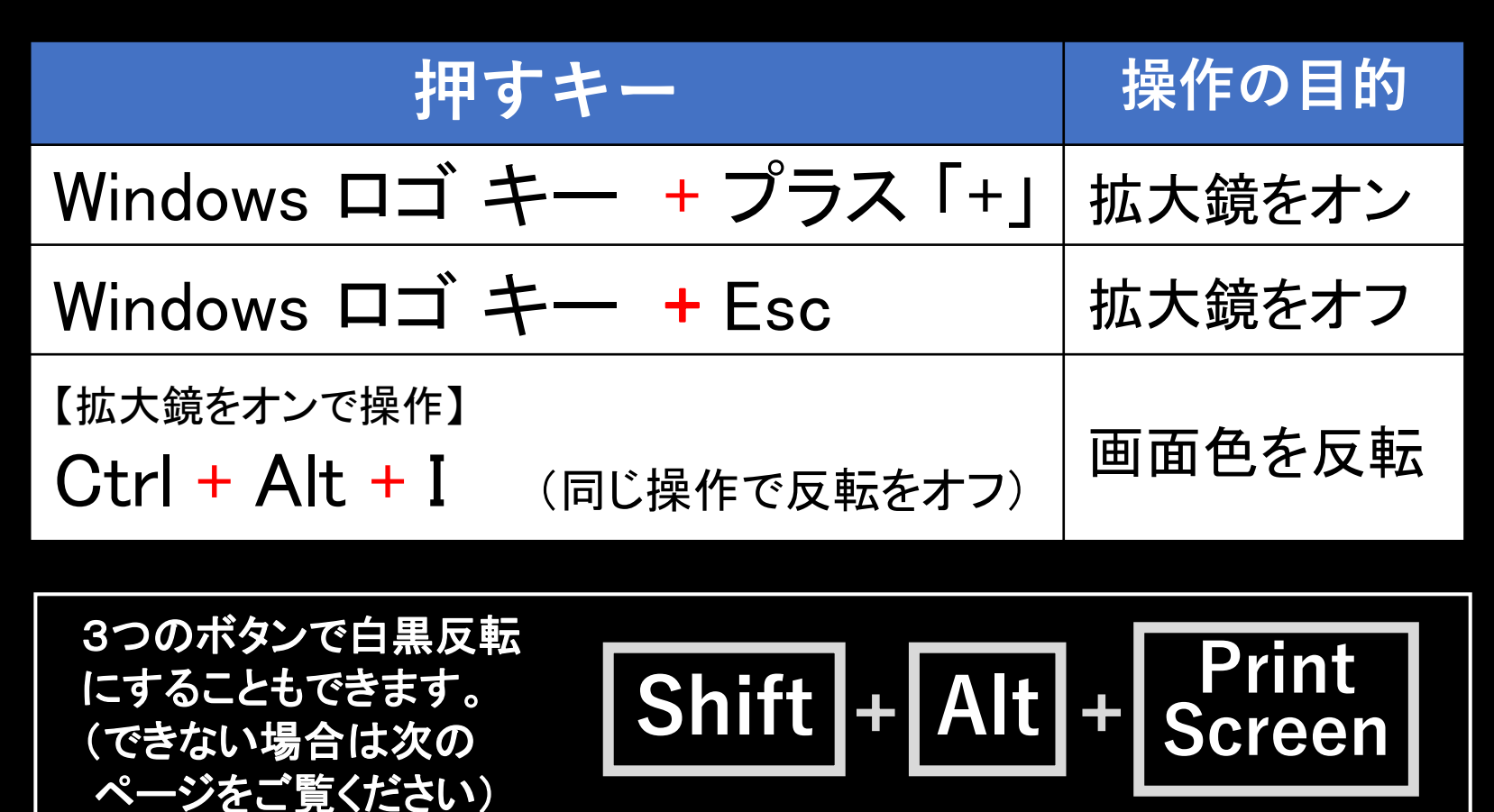

### 【画面表示の変更方法 Windowsの場合】

Windowsでは、3つのボタンで白黒反転させる方法も あります。表示を戻すには、再び同じ操作をします。

※バージョンにより対応していない場合もございます

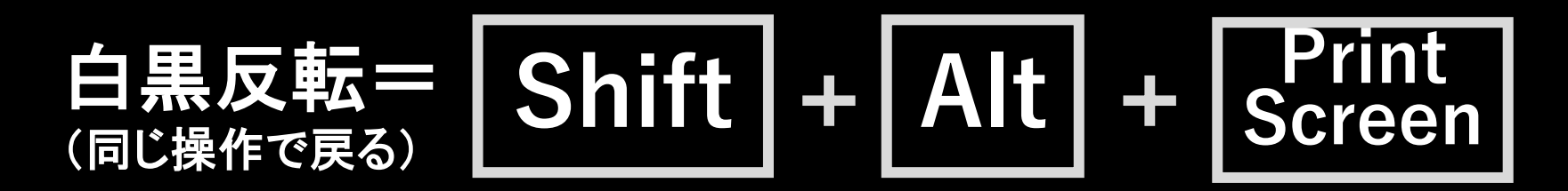

反転できない場合は、以下の手順で設定をお願いします

① コントロールパネルを開く(スタートボタンから「Windowsシステムツール」を クリックすると「コントロールパネル ■ 」が出てきます)

② 「コンピューターの簡単操作センター」を開く

③「視覚ディスプレイの最適化」→「コンピューターを見やすくします」を開く

④「ハイコントラスト」の項目、「左Alt +左Shift+PrintScreenキーで ハイコントラストを切り替えます」にチェックを入れてください

### 【画面表示の変更方法 Macの場合】

Macでは、アクセシビリティの「ディスプレイ」設定で、画面に表示される 項目(ポインタなど)を変更することができます。 これらの設定を変更するには、アップルメニュー スン「システム設定」と 選択し、サイドバーで「アクセシビリティ」 をクリックしてから、右側の 「ディスプレイ」をクリックします。

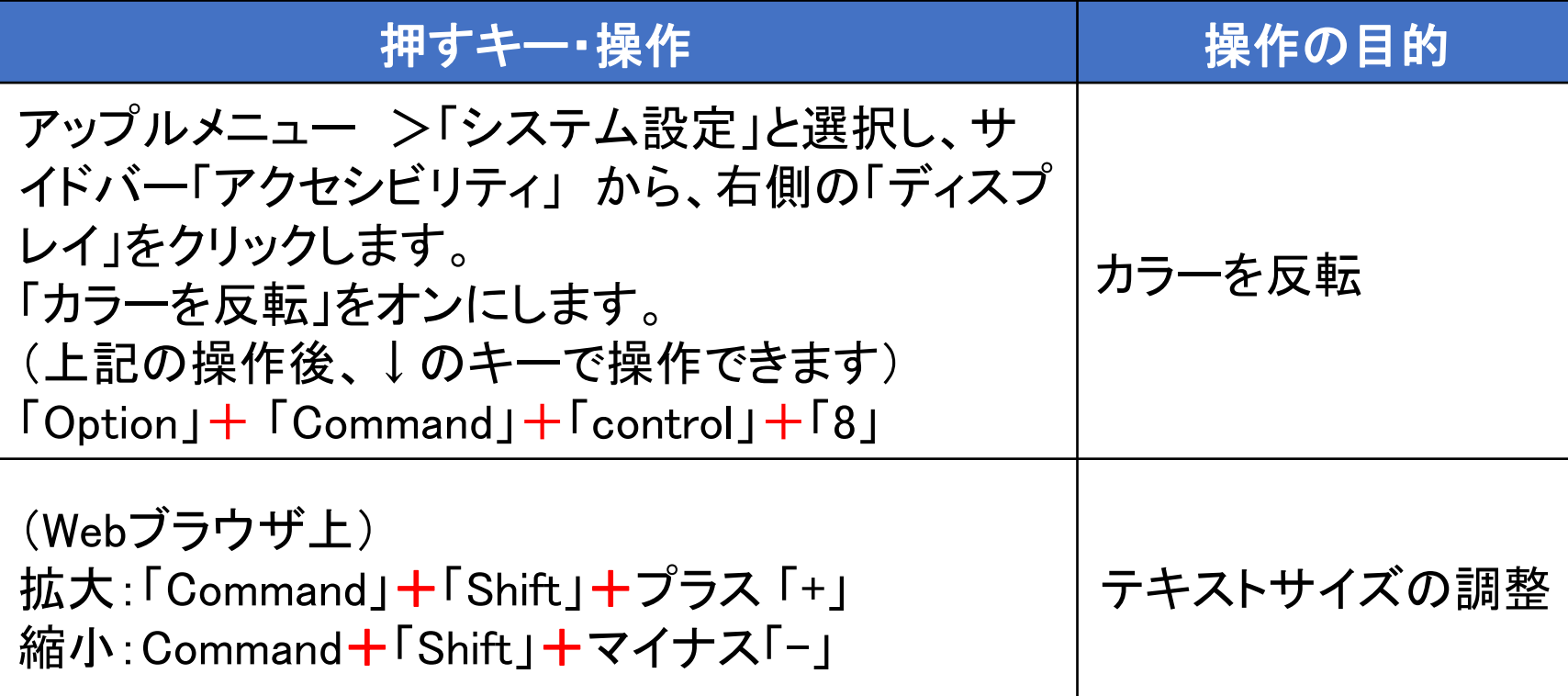